# **Address Fields**

The Address Fields screen is used to set up the relationships, contact detail flags, and contact flags that are available for selection in address and contact records in Students > [Student Info](https://focus.screenstepslive.com/s/admins/m/sis/l/643897-student-info) > [Addresses & Contacts](https://focus.screenstepslive.com/s/admins/m/sis/l/643897-student-info#viewing-addresses-contacts) tab.

# Setting Up Relationships

The Relationships tab of the Address Fields screen is used to set up the relationships that are available for selection when adding or editing contacts in the student's record.

#### **1.** In the **Students** menu, click **Address Fields**.

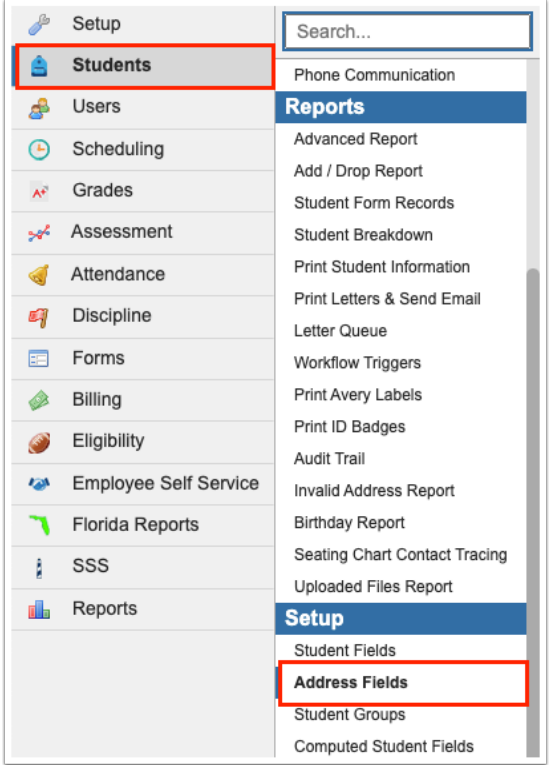

**2.** Click the **Relationships** tab. Any existing relationships are listed in the table.

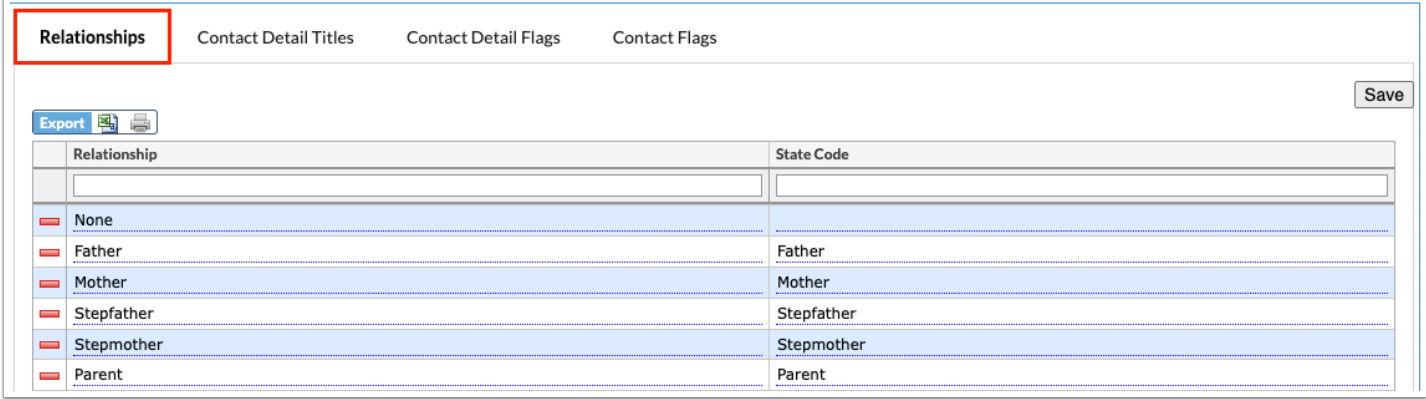

**3.** To add a new relationship, enter the **Relationship** title and corresponding **State Code** in the blank row at the top of the table.

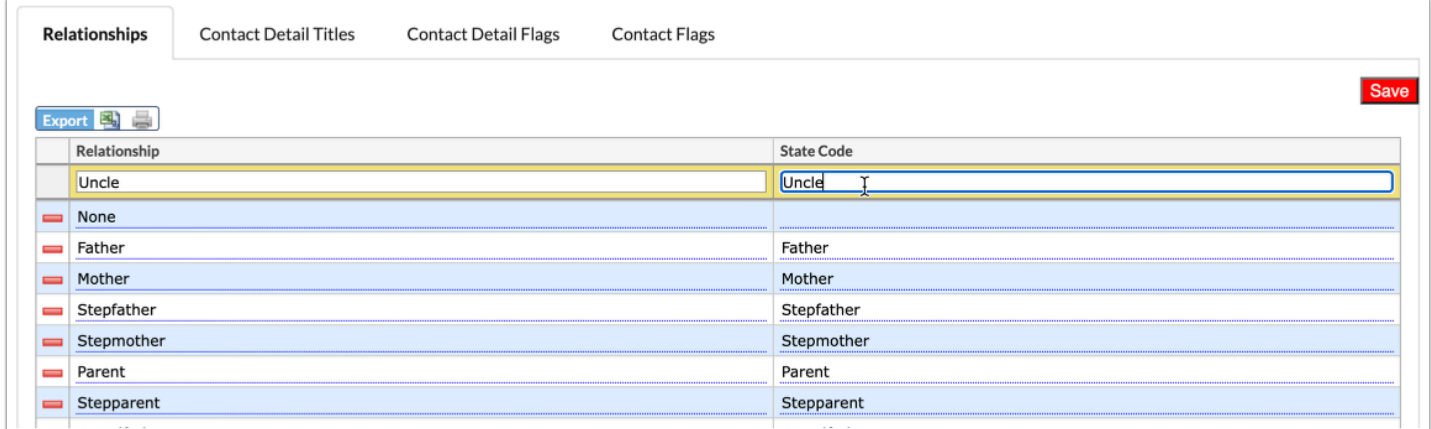

**4.** Once the Relationship title and State Code have been entered, press the **Enter** key while clicked into a text box to commit the line of data. You will know the data has saved when the line turns yellow, as shown in the image.

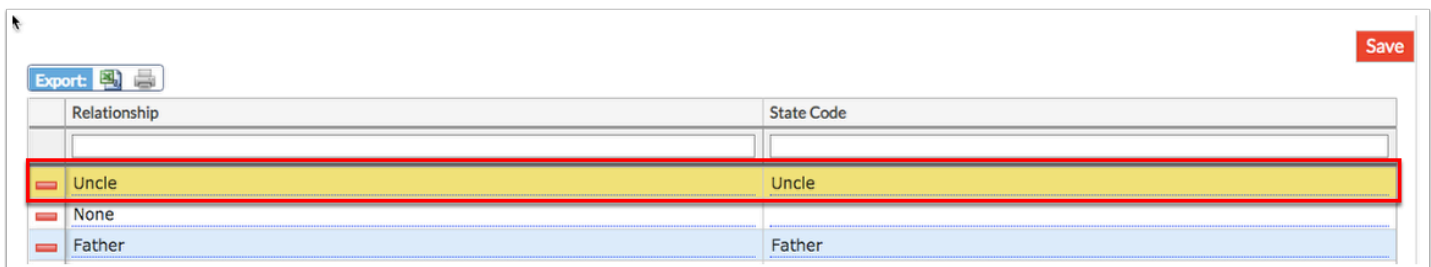

**5.** Click **Save** to officially save the data.

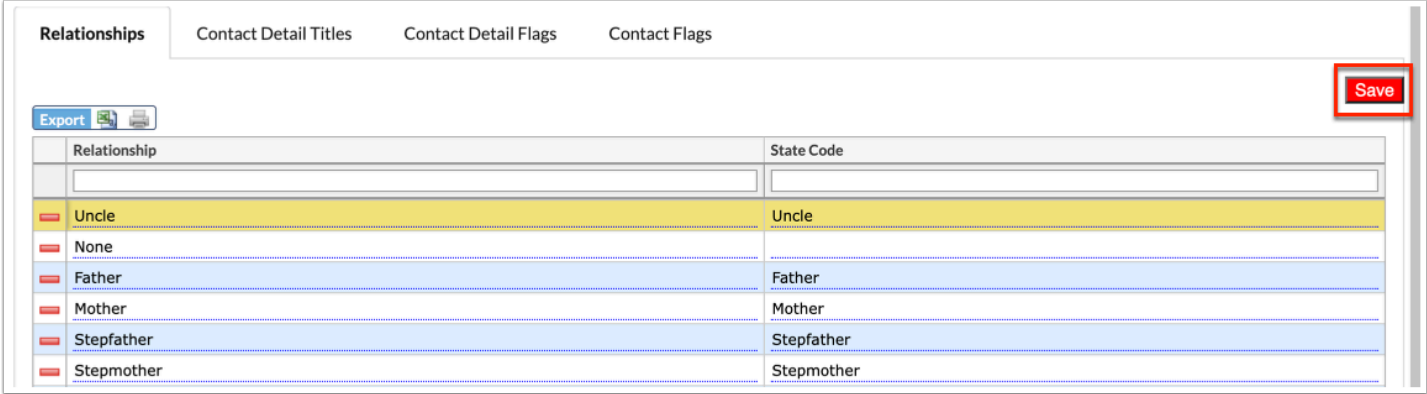

**6.** To remove a relationship, click the **delete** button (red minus sign) to the left of the relationship title.

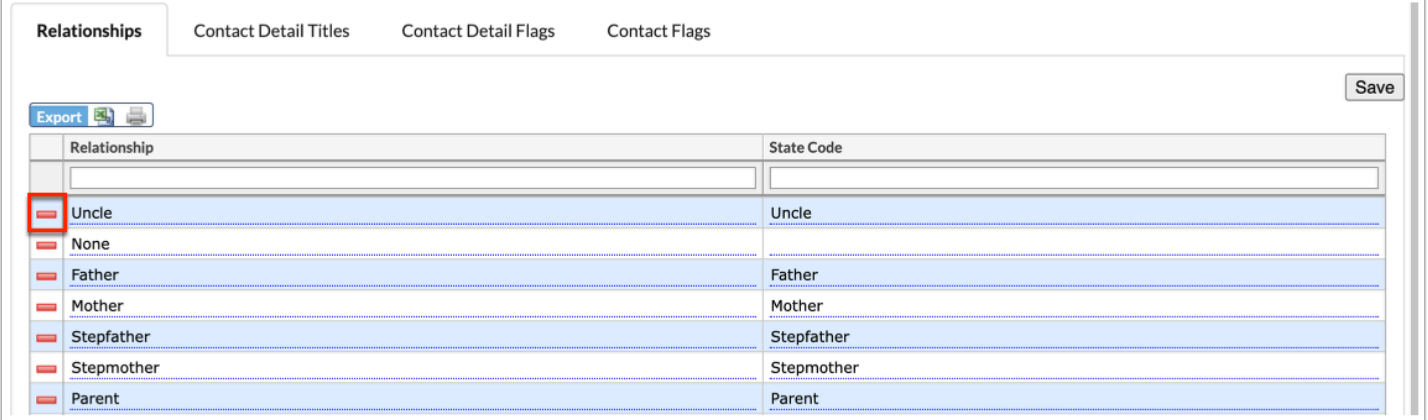

 If a relationship is already being used in student records, the relationship will not be removed from the record if the relationship is deleted here.

**a.** In the confirmation message, click **OK** to delete the relationship. To **Cancel** and return to the main Address Fields screen, click the corresponding button.

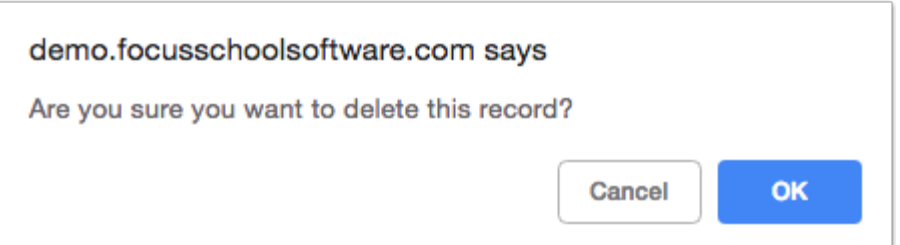

**b.** Upon clicking OK, you will return to the Address Fields screen. Click **Save** to apply changes. Notice the field to be deleted is grayed out.

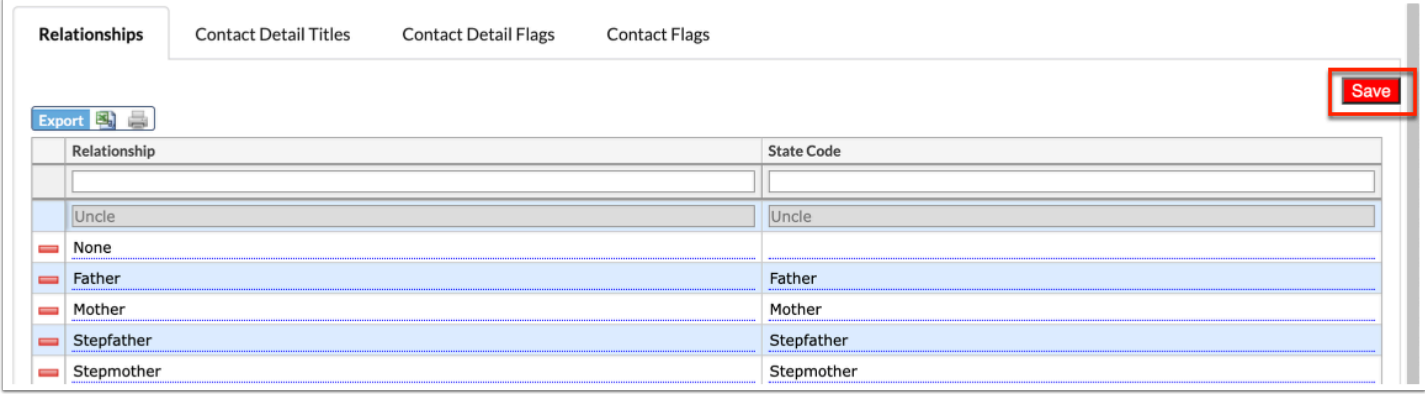

The relationships set up via Address Fields are available for selection when adding or editing contacts via Students > [Student Info](https://focus.screenstepslive.com/s/admins/m/sis/l/643897-student-info) > Addresses & Contacts tab.

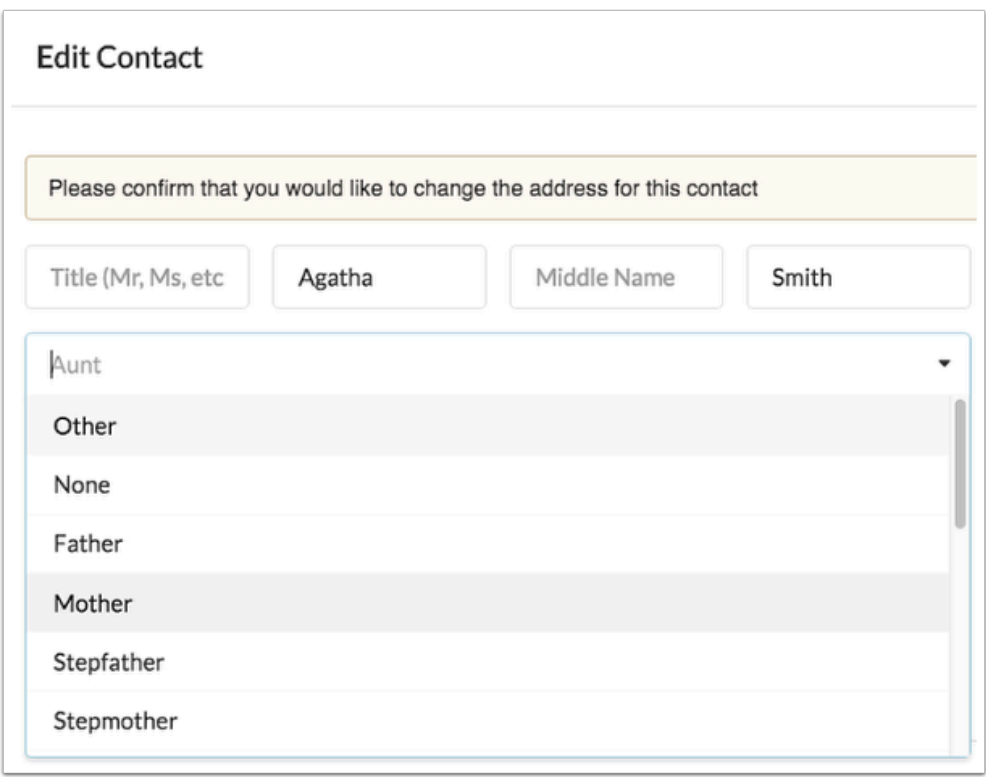

# Setting Up Contact Detail Titles

**1.** In the **Students** menu, click **Address Fields**.

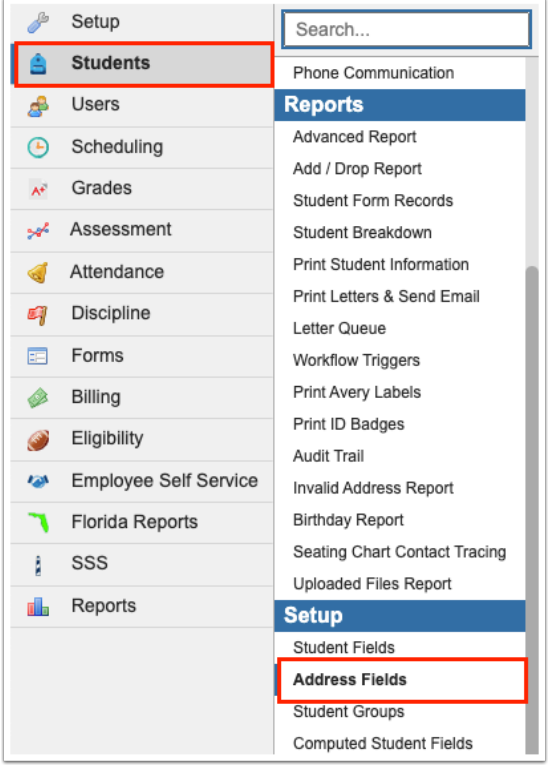

### **2.** Click the **Contact Detail Titles** tab.

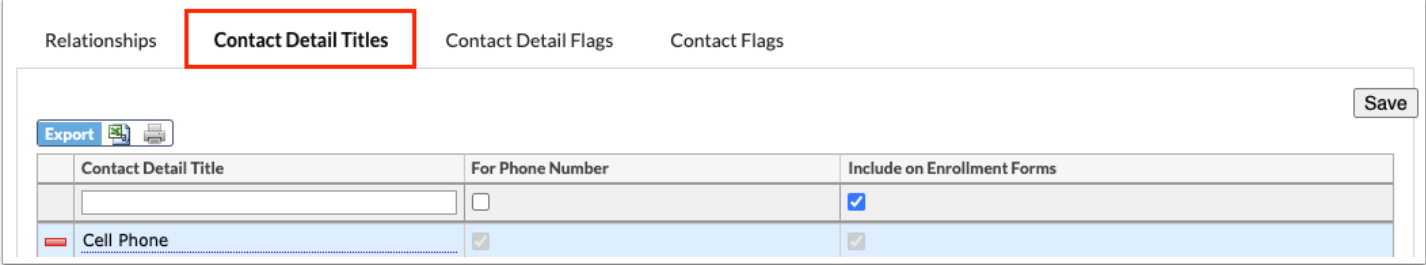

**3.** Any existing titles are listed in the table. To add a new title, enter the information in the blank row at the top of the table.

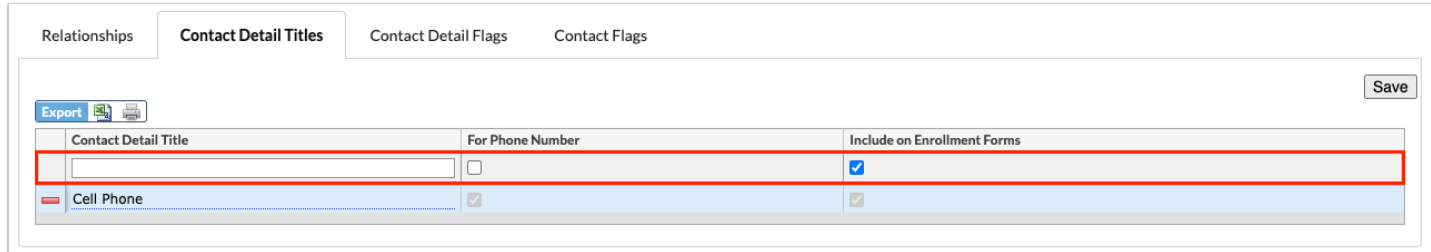

**4.** Enter the **Contact Detail Title** in the provided text box.

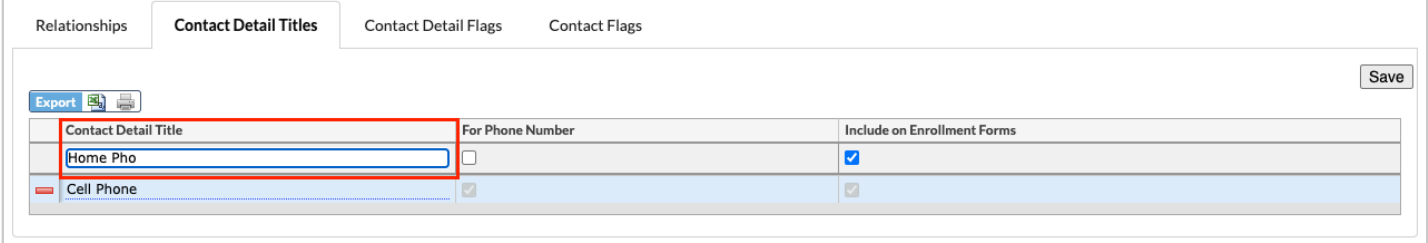

**5.** Select the **For Phone Number** check box to indicate that the title should only appear for phone number records in the address and/or contact card.

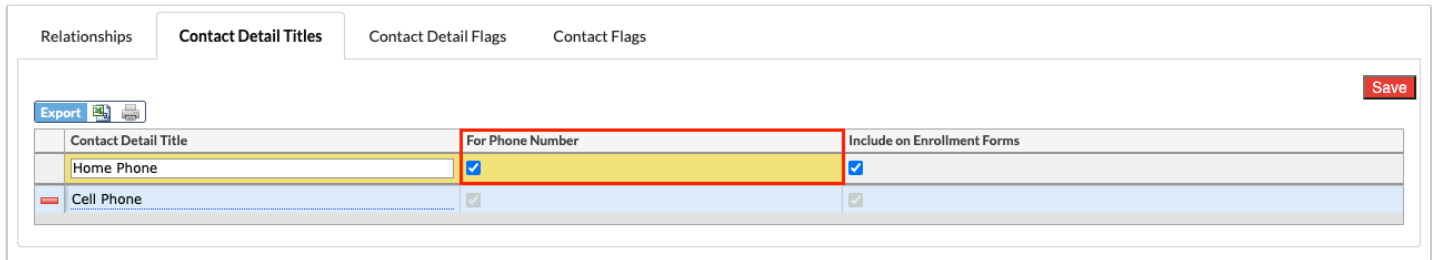

**6.** Select the **Include on Enrollment Forms** check box to include the field in the Contact Details Block on enrollment forms and to make the field available as an option in the Contact Type pulldown when entering new records on enrollment forms.

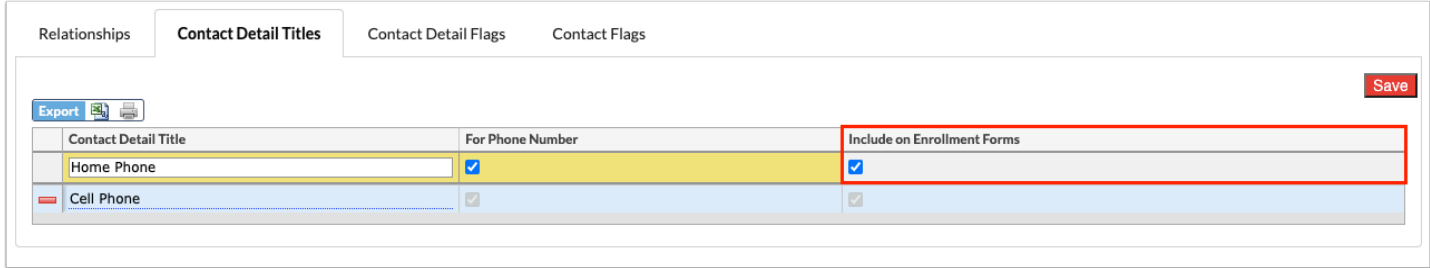

**7.** Once all information has been entered/selected, press the **Enter** key while clicked into a text box to commit the line of data. You will know the data has saved when the line turns yellow, as shown in the image.

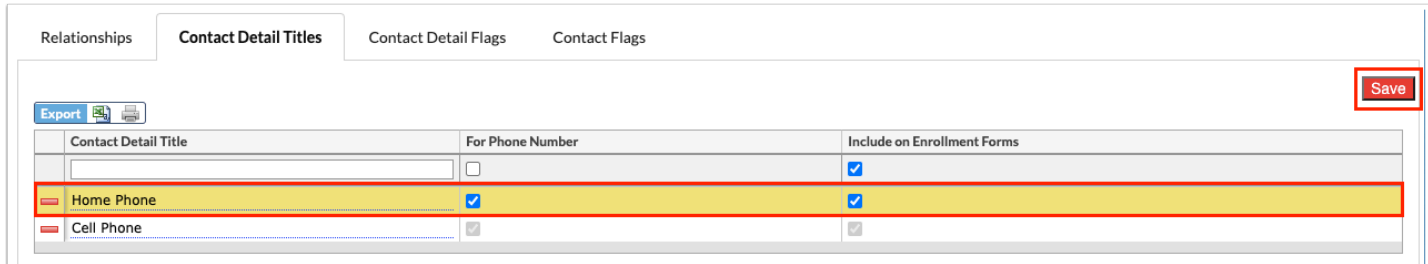

- **8.** Once all data has been entered, click **Save** to officially save the data.
- **9.** To remove a contact title, click the **delete** button (red minus sign) to the left of the title.

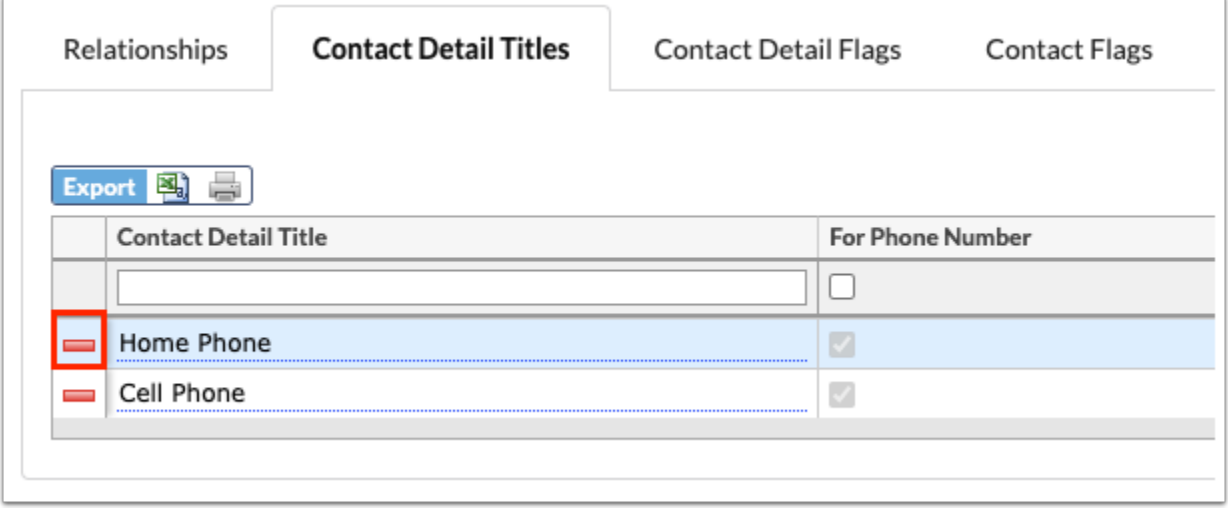

**a.** In the confirmation message, click **OK** to delete the title. To **Cancel** and return to the main Address Fields screen, click the corresponding button.

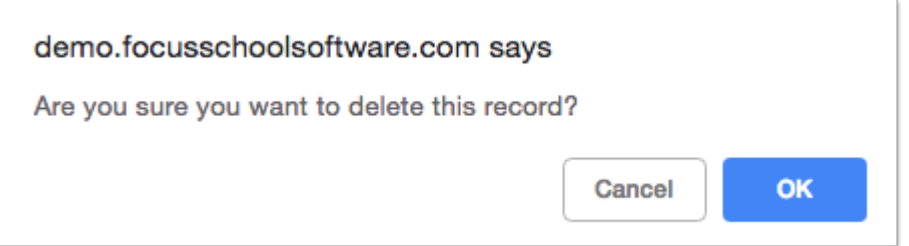

**b.** Upon clicking OK, you will return to the Address Fields screen. Click **Save** to apply changes. Notice the field to be deleted is grayed out.

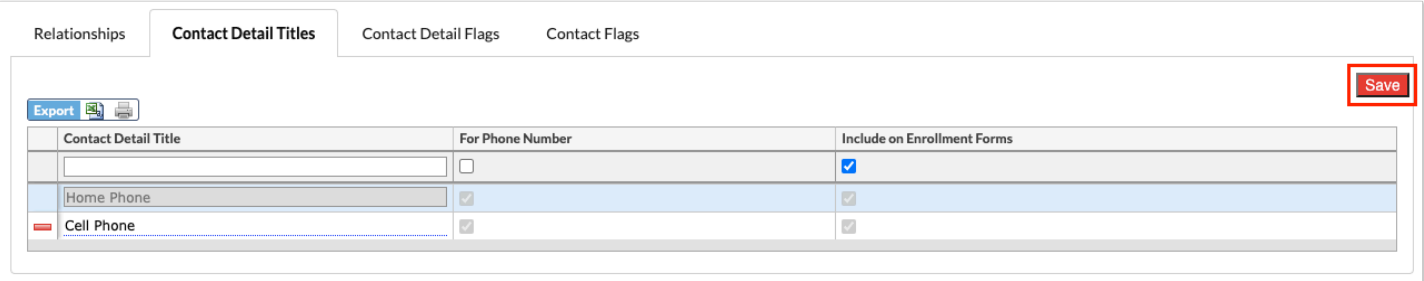

When adding or editing addresses or contacts in Students > [Student Info](https://focus.screenstepslive.com/s/admins/m/sis/l/643897-student-info) > Addresses & Contacts tab, the titles are visible on the Address card and/or the Contact Details section of the Contact card.

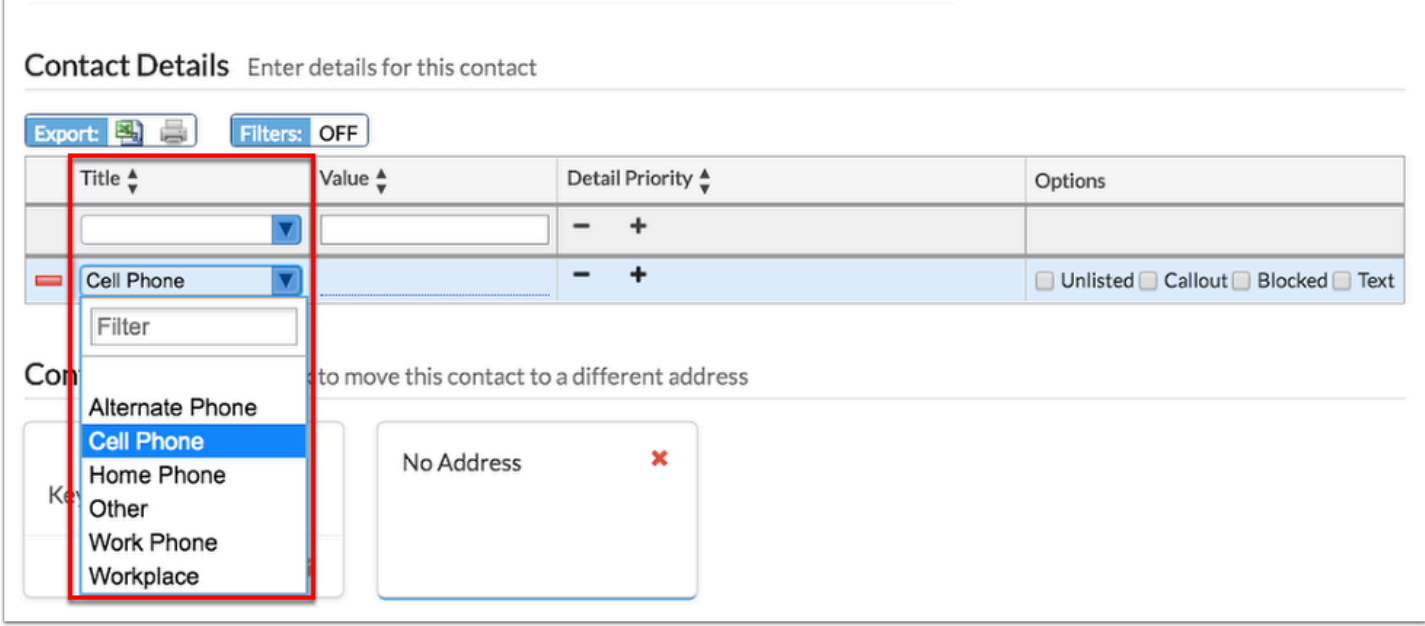

If the **Include on Enrollment Forms** check box is enabled, the contact detail title displays on enrollment forms and displays as an option in the Contact Type pull-down when entering new records on enrollment forms.

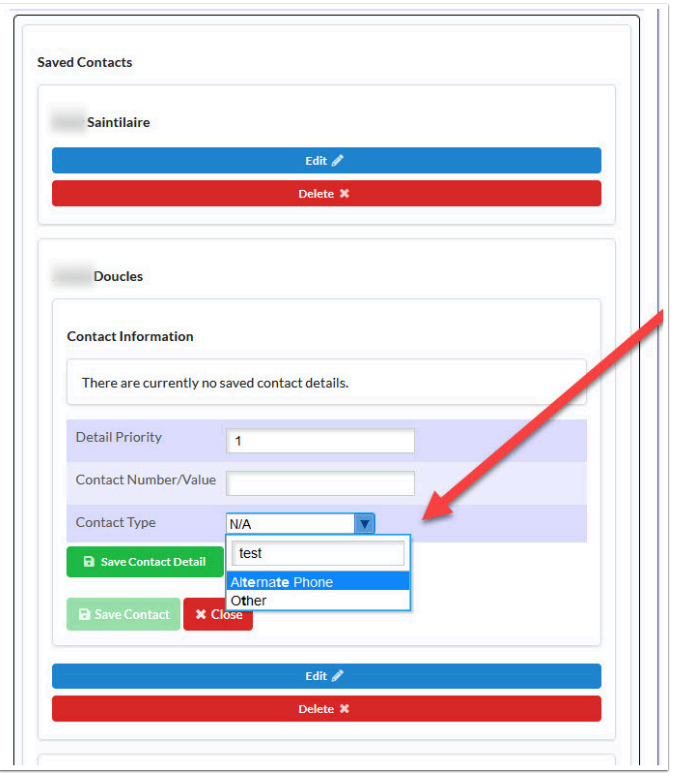

# Setting Up Contact Detail Flags

The Contact Detail Flags tab of the Address Fields screen is used to set up the check box fields that appear on address and/or contact cards in the student's record, as well as applications when set up via the [Application Editor.](https://focus.screenstepslive.com/s/admins/m/sis/l/692273-application-editor)

**1.** In the **Students** menu, click **Address Fields**.

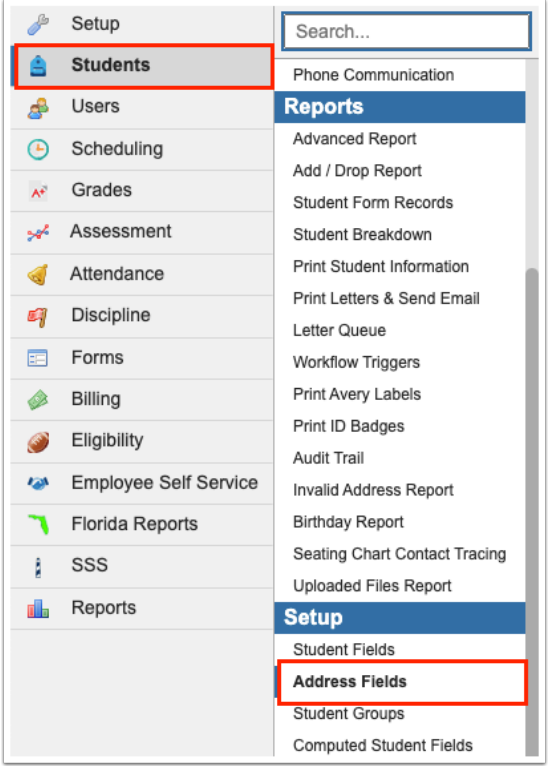

### **2.** Click the **Contact Detail Flags** tab.

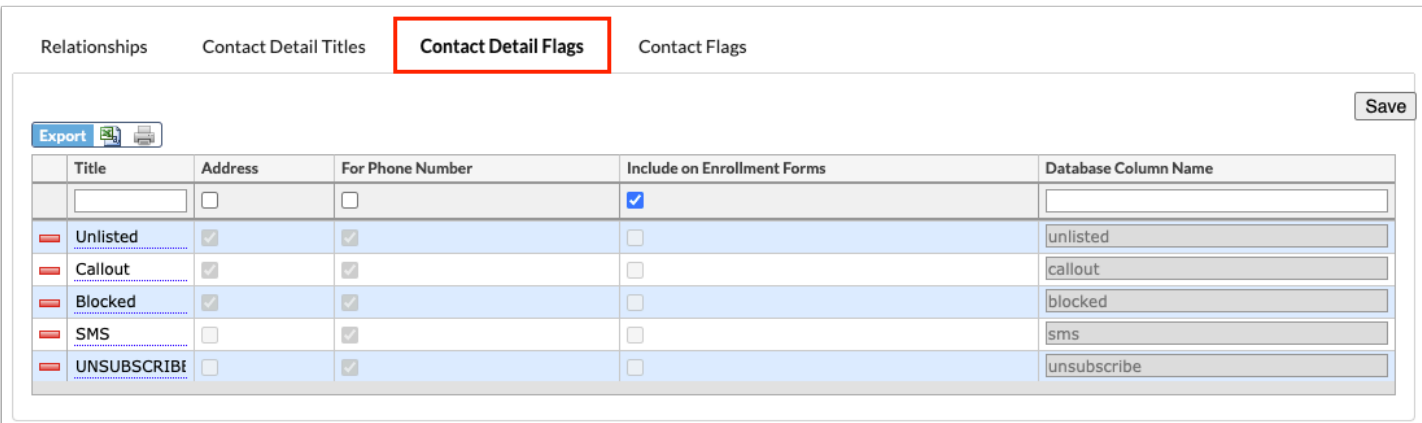

**3.** Any existing flags are listed in the table. To add a new flag, enter the information in the blank row at the top of the table.

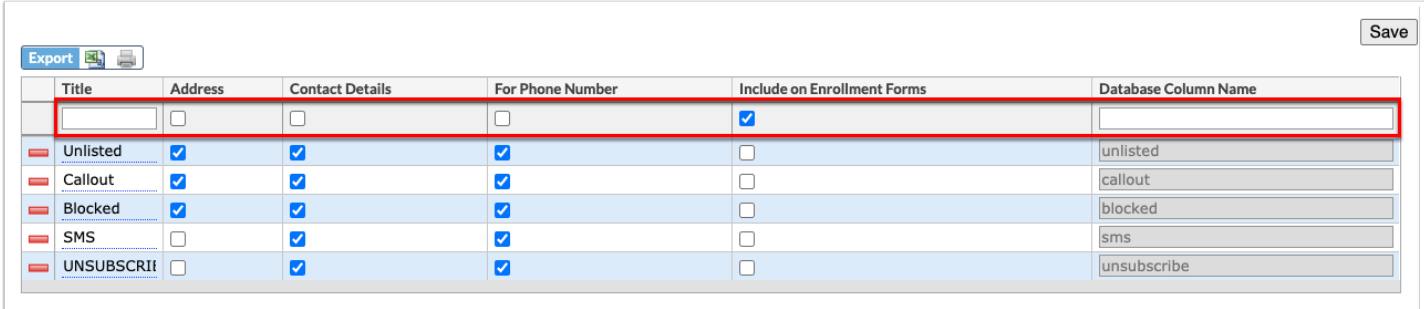

**4.** Enter the **Title** in the provided text box.

**5.** Select the **Address** check box to include the flag on the address card.

**6.** Select the **Contact Details** check box to include the flag on the contact card in the Contact Details section.

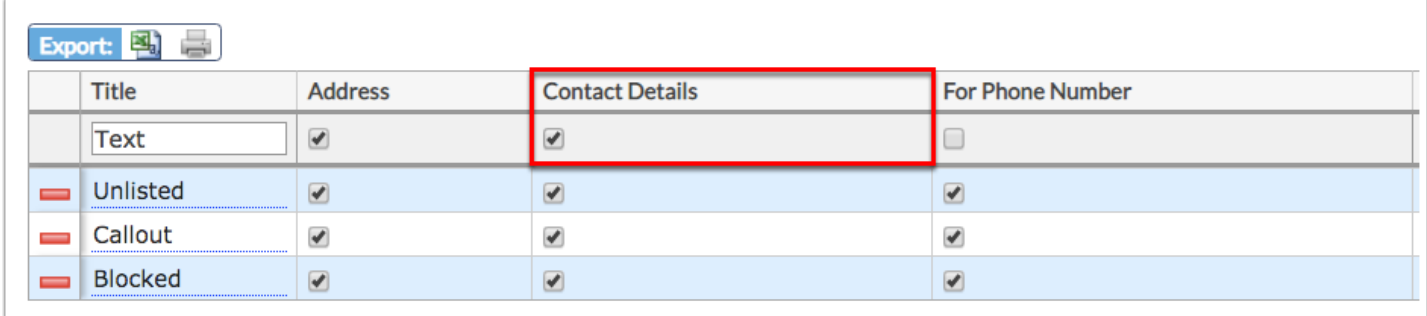

**7.** Select the **For Phone Number** check box to indicate that the flag should only appear for phone number records in the address and/or contact card.

**8.** Select the **Include on Enrollment Forms** check box to include the contact detail flag on enrollment forms set up in the **Application Editor**.

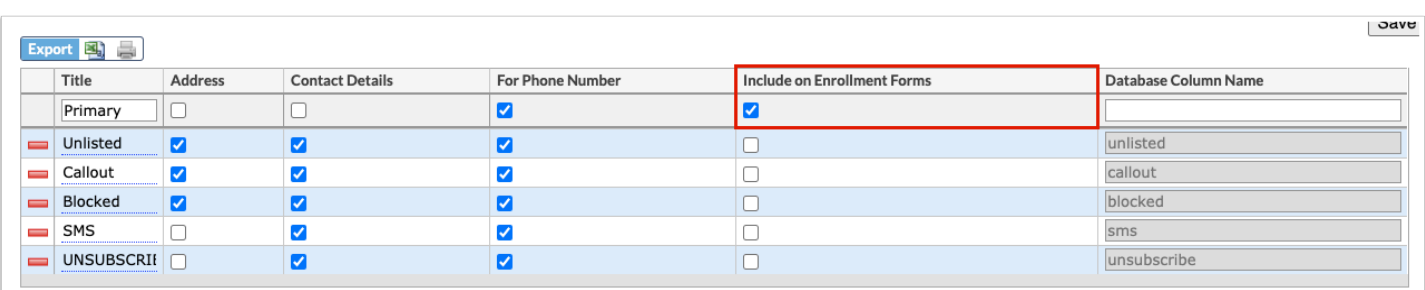

**9.** Enter the **Database Column Name** to name the column that will be inserted into the database onto the Address or people\_join\_contacts table, or both. If an invalid name is used or the column already exists, an error will display.

**10.** Once all information has been entered/selected, press the **Enter** key while clicked into a text box to commit the line of data. You will know the data has saved when the line turns yellow, as shown in the image.

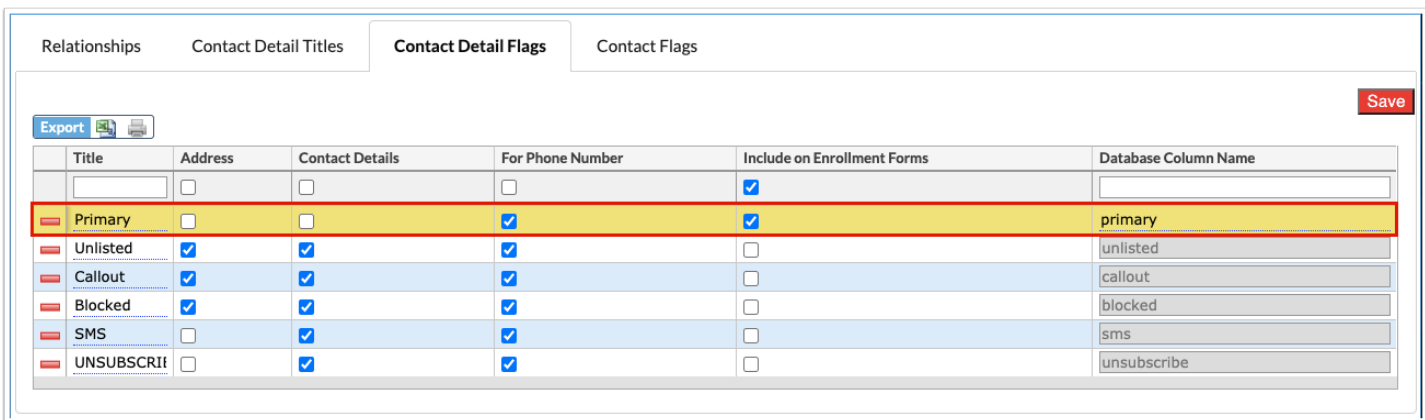

#### **11.** Once all data has been entered, click **Save** to officially save the data.

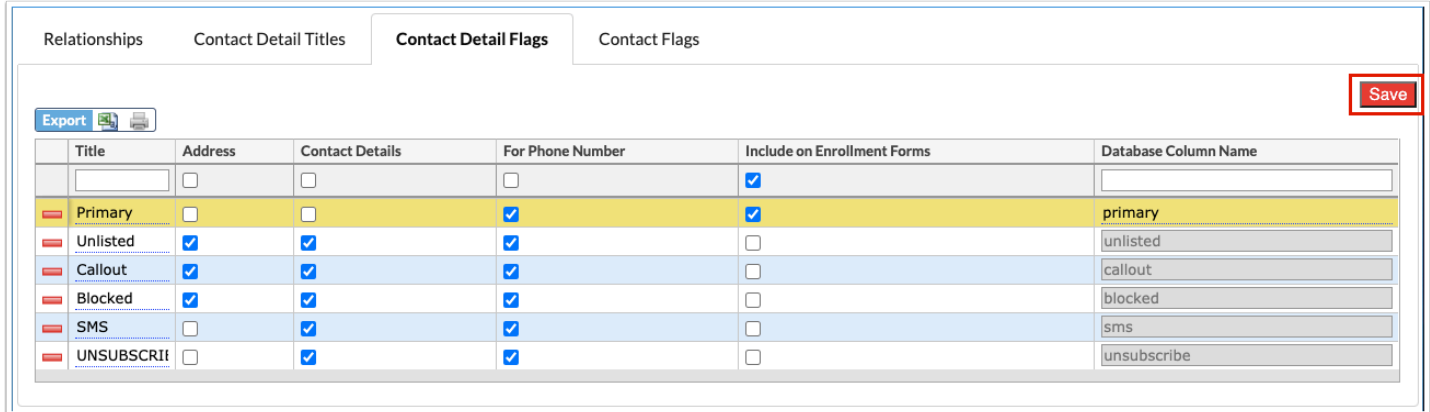

#### To remove a contact detail, click the **delete** button (red minus sign) to the left of the title.

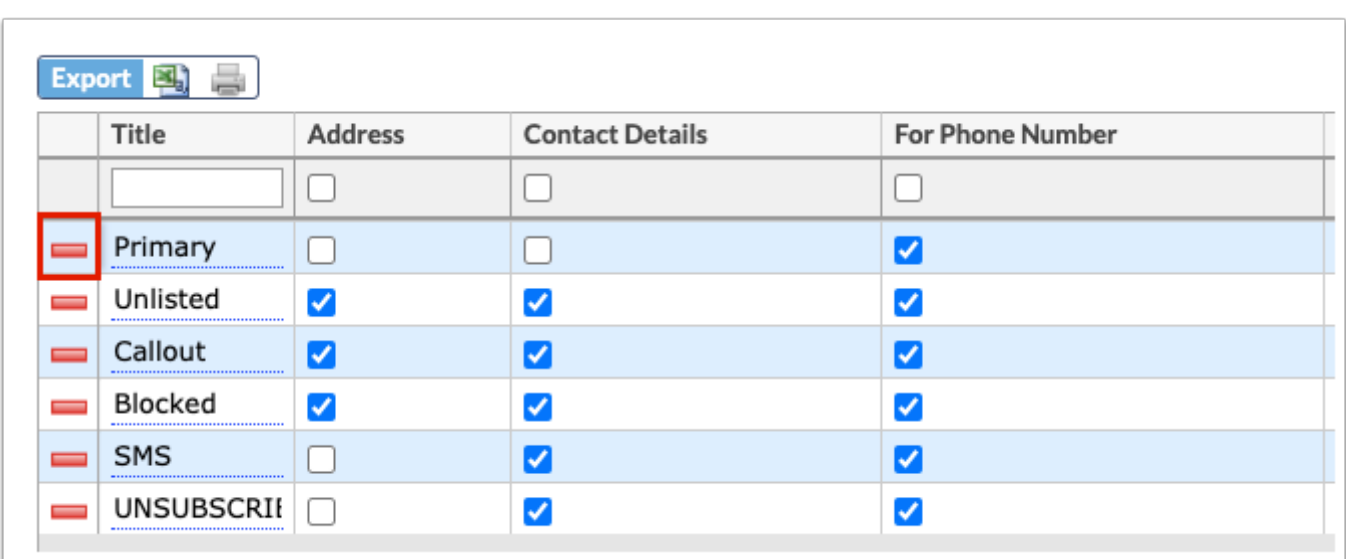

**a.** In the confirmation message, click **OK** to delete the relationship. To **Cancel** and return to the main Address Fields screen, click the corresponding button.

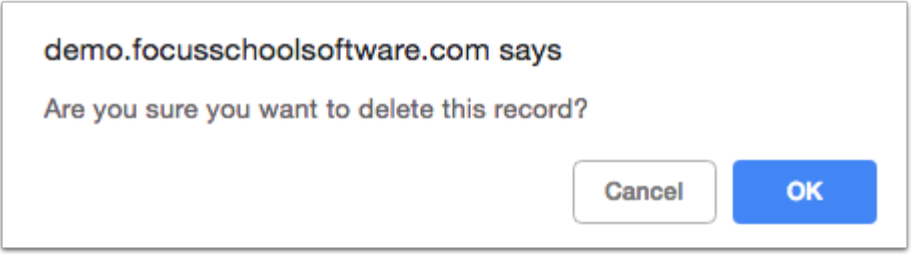

**b.** Upon clicking OK, you will return to the Address Fields screen. Click **Save** to apply changes. Notice the field to be deleted is grayed out.

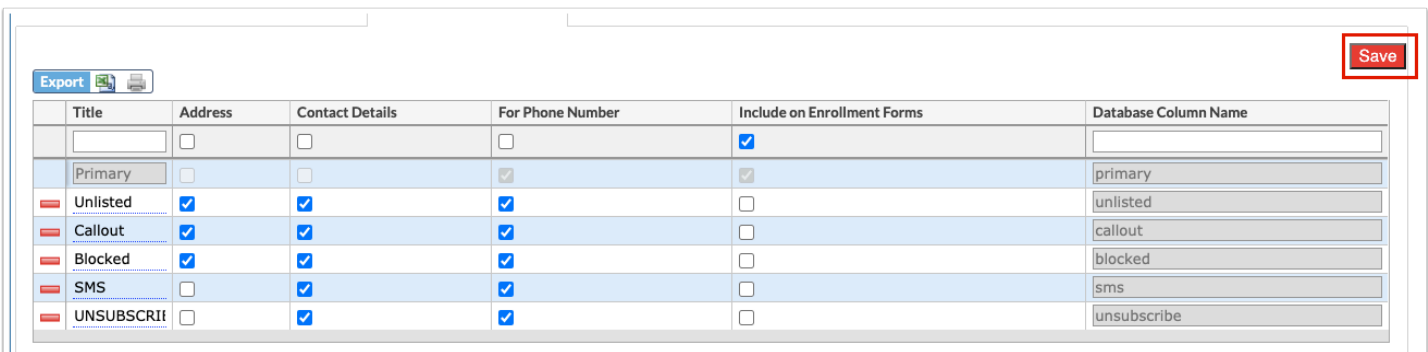

When adding or editing addresses or contacts in Students > [Student Info](https://focus.screenstepslive.com/s/admins/m/sis/l/643897-student-info) > Addresses & Contacts tab, the flags are visible on the Address card and/or the Contact Details section of the Contact card.

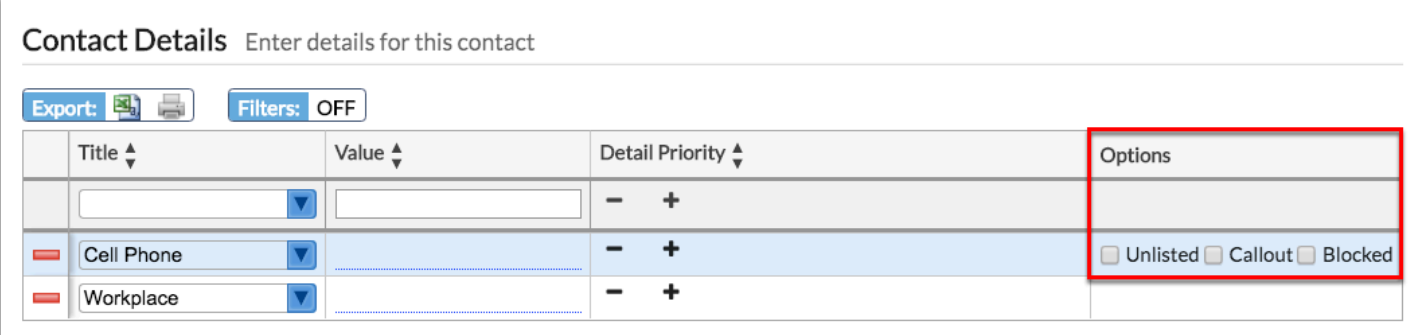

# Setting Up Contact Flags

The Contact Flags tab on the Address Fields screen is used to set up the contact flags that display in the Options section of the Contact card when adding or editing contacts, as well as applications when set up using the **Application Editor**.

### **1.** In the **Students** menu, click **Address Fields**.

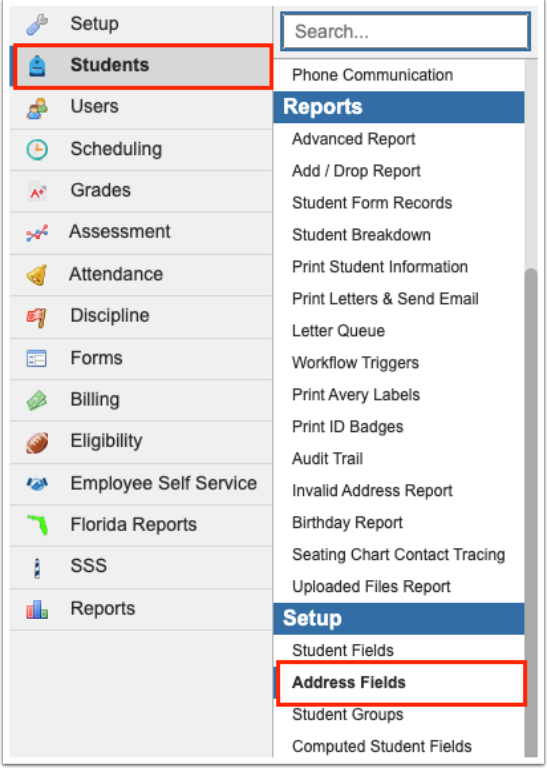

#### **2.** Click the **Contact Flags** tab.

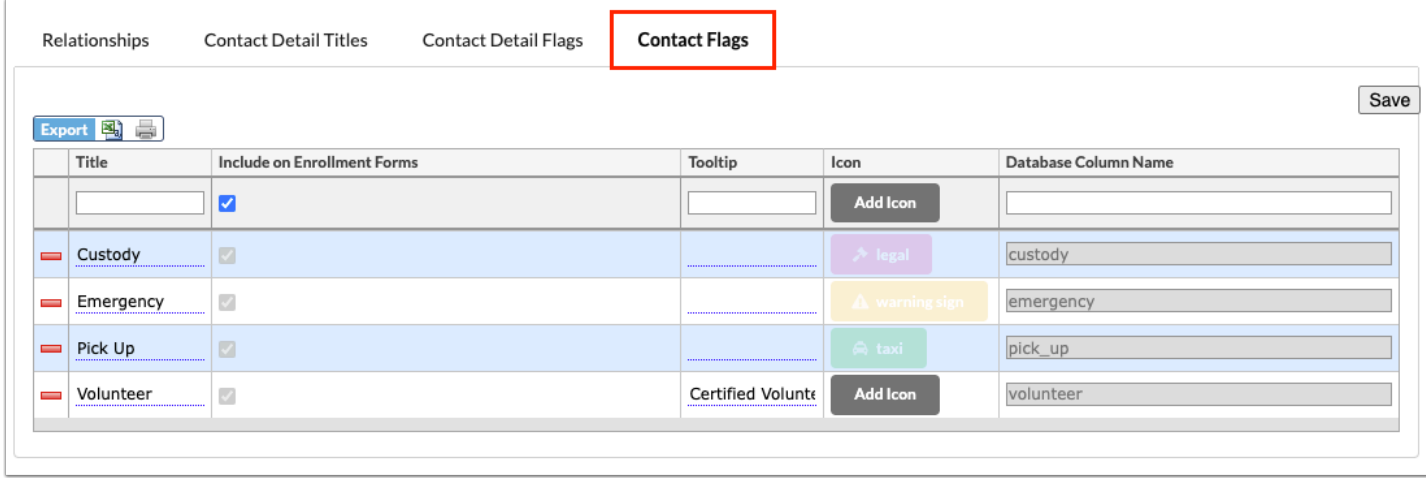

**3.** Any existing contact flags are displayed. To add a new contact flag, enter the information in the blank row at the top of the table.

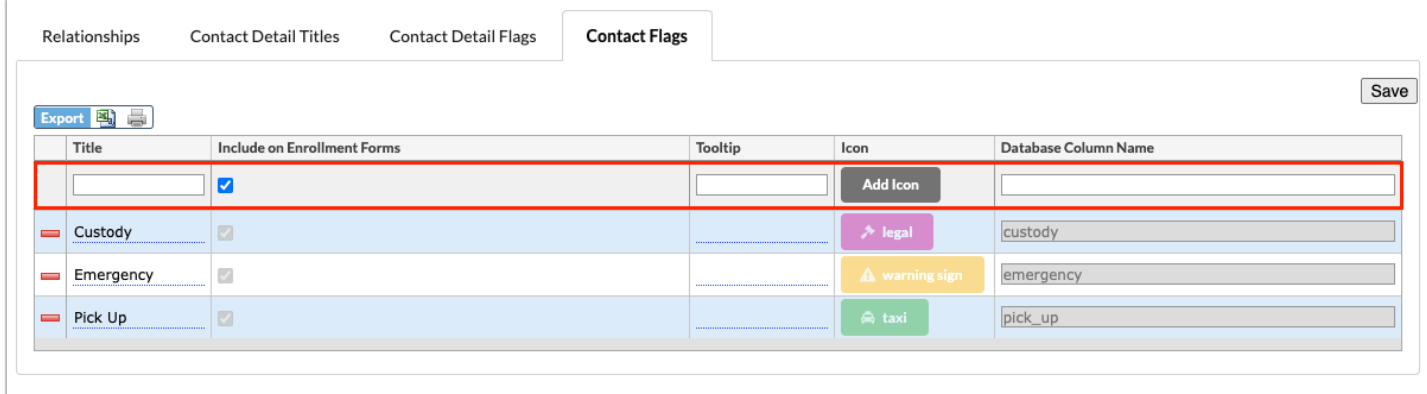

**4.** Enter a **Title** in the corresponding text box.

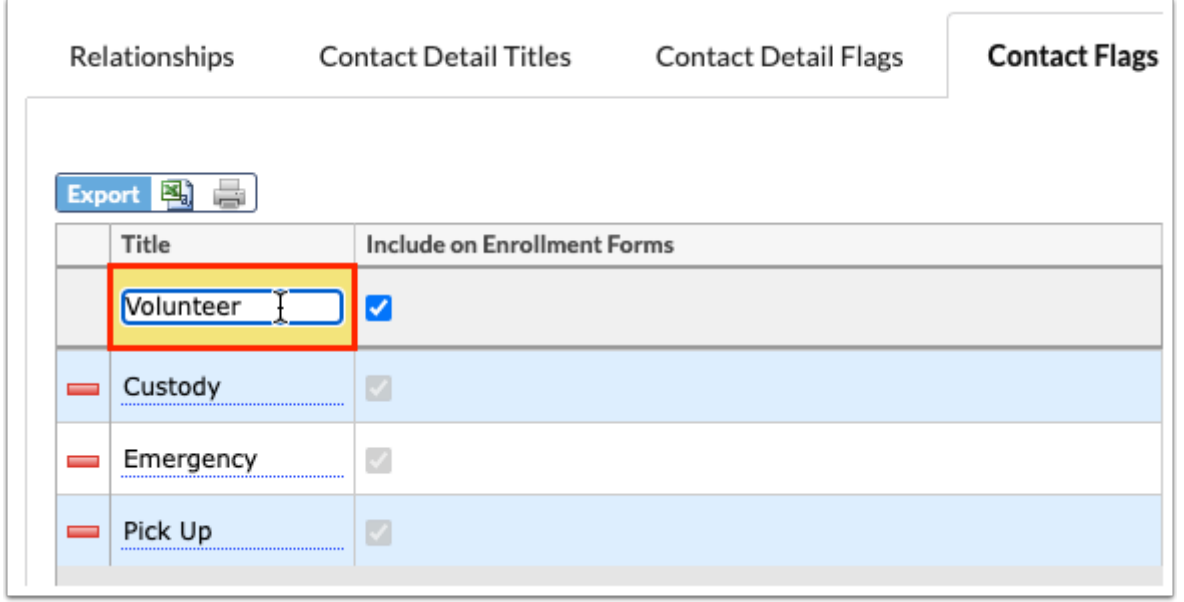

**5.** Select the **Include on Enrollment Forms** check box to include the contact flag on enrollment forms set up in the [Application Editor.](https://focus.screenstepslive.com/s/admins/m/sis/l/692273-application-editor)

**6.** Enter information that you want to display as a **Tooltip** upon setting contact flags for students' contacts in the provided text box.

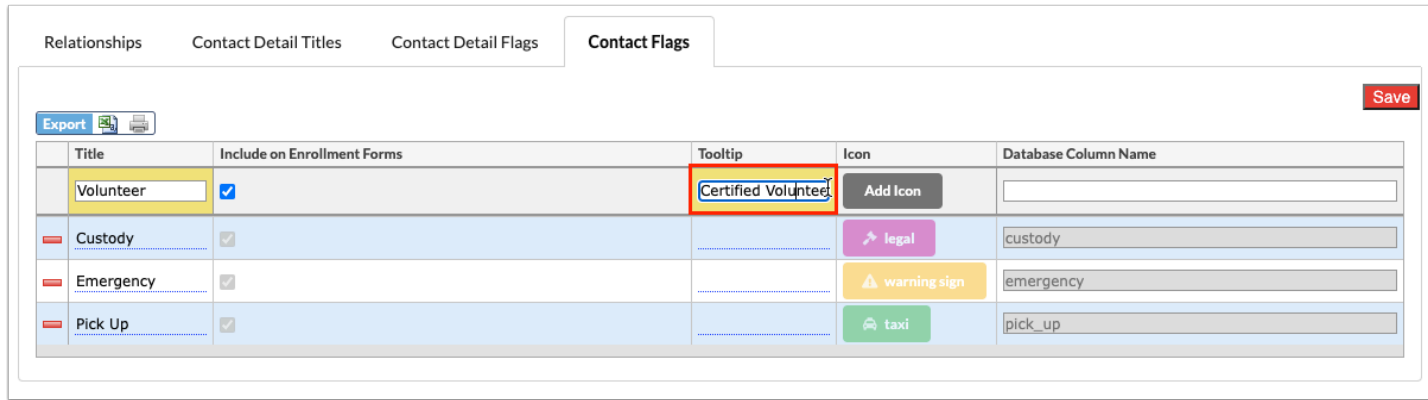

Once saved, the tooltip displays when users hover over the information icon (i) next to the contact flag.

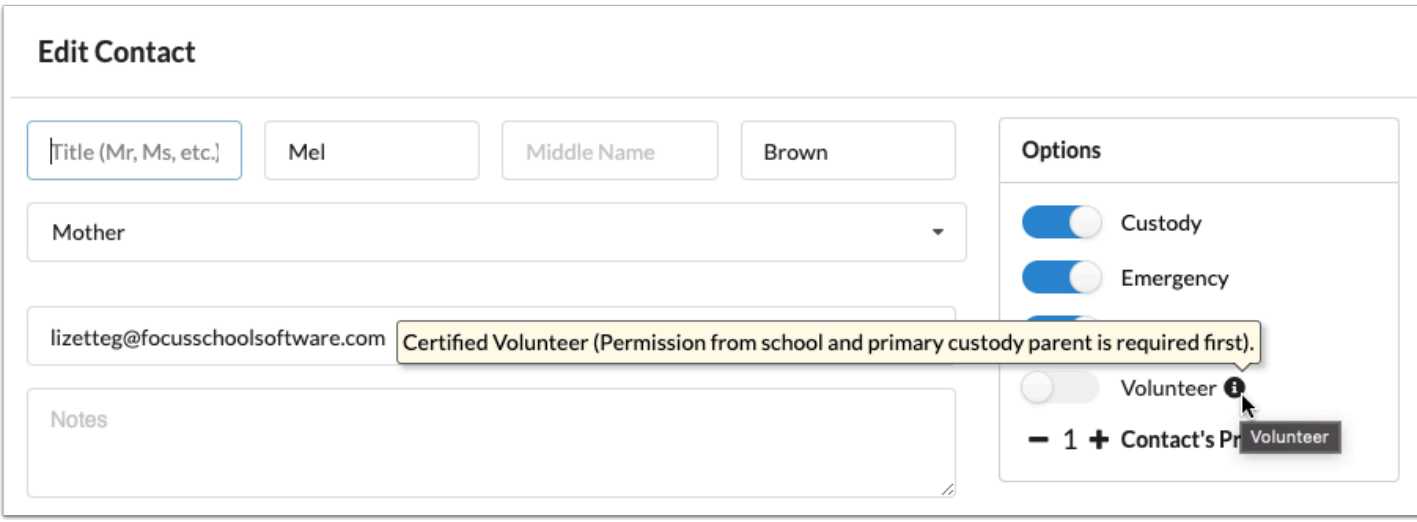

**7.** Click **Add Icon** to add an icon for the contact flag.

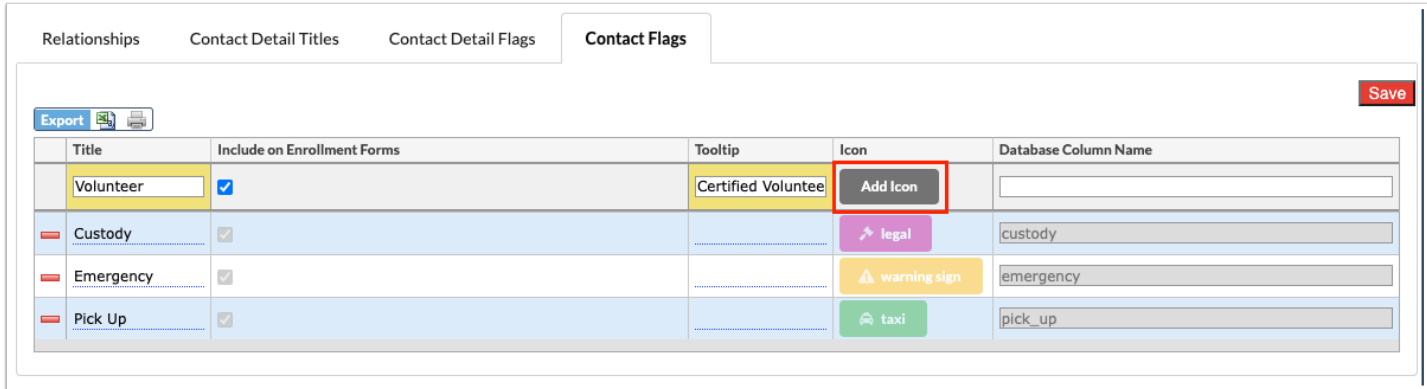

**a.** Select the color and the icon. Then, click **Save**.

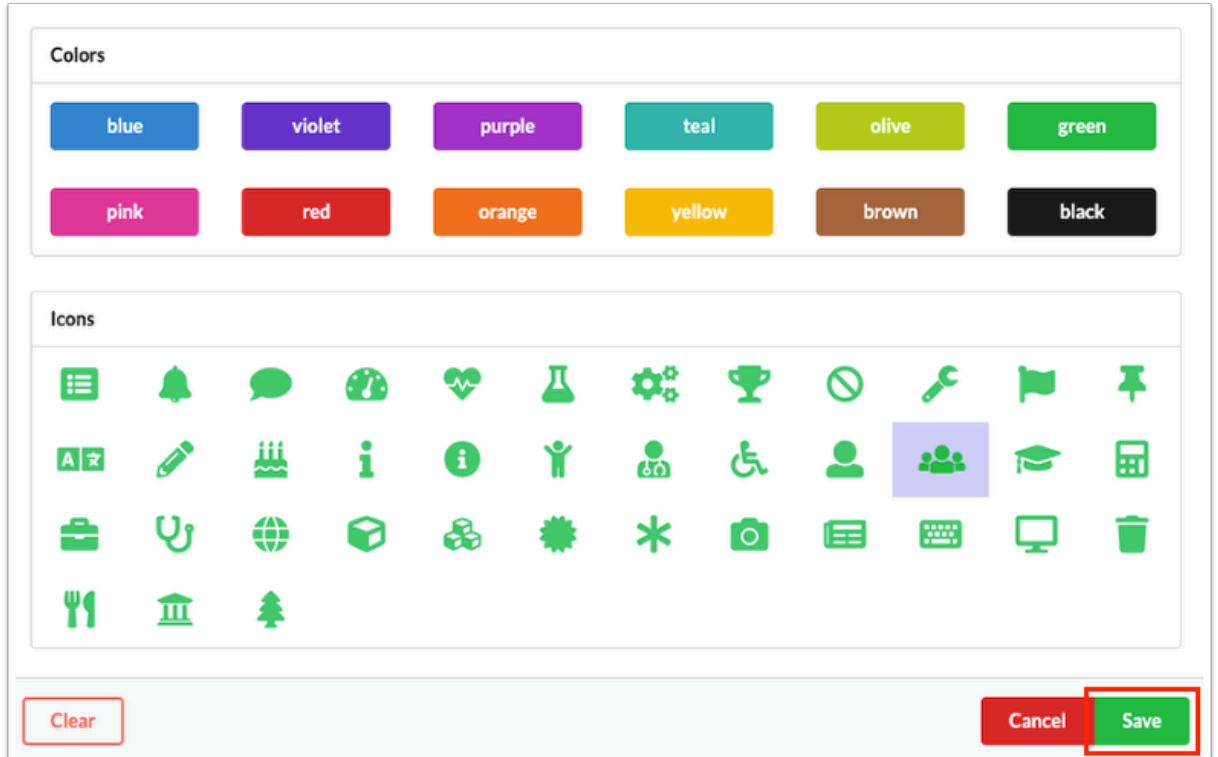

This icon displays for contacts in **Student Info** > Addresses & Contacts once added and saved.

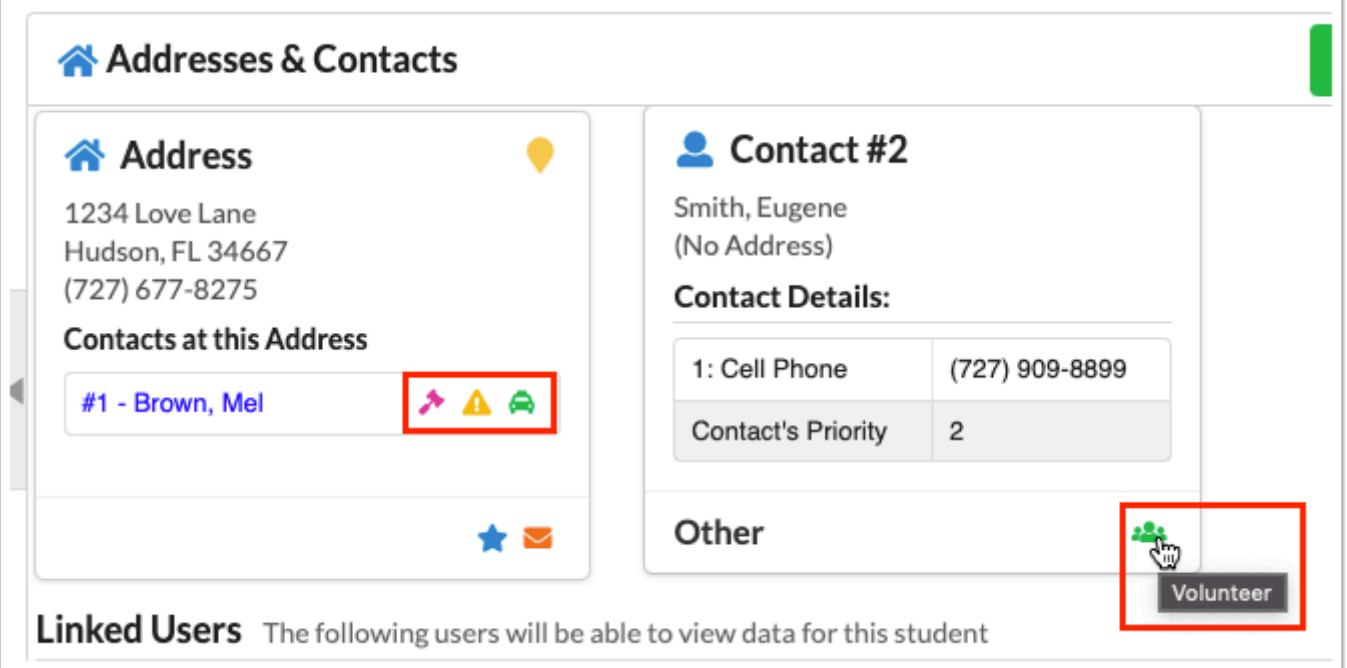

**8.** Enter a **Database Column Name** in the provided text box. If an invalid name is used or the column already exists, an error will display.

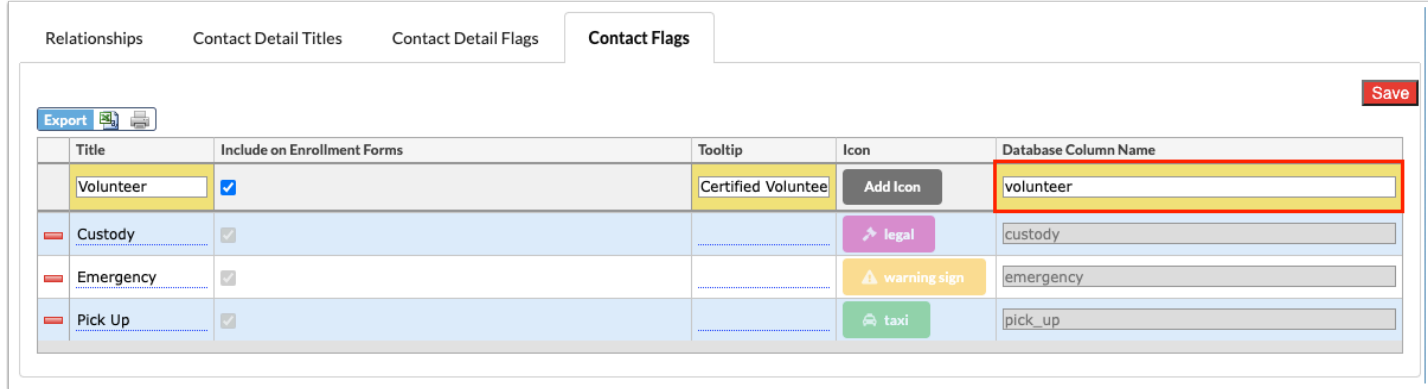

**9.** Once all information has been entered/selected, press the **Enter** key while clicked into a text box to commit the line of data. You will know the data has saved when the line turns yellow, as shown in the image.

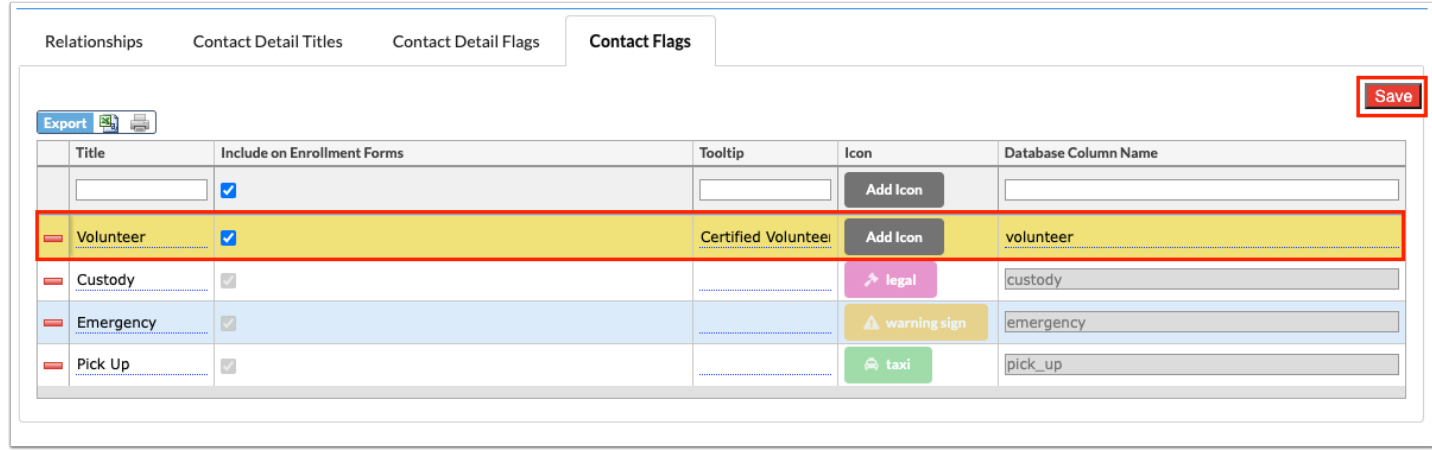

**10.** Click **Save** to officially save the data.

To remove a contact flag, click the **delete** button (red minus sign) to the left of the title.

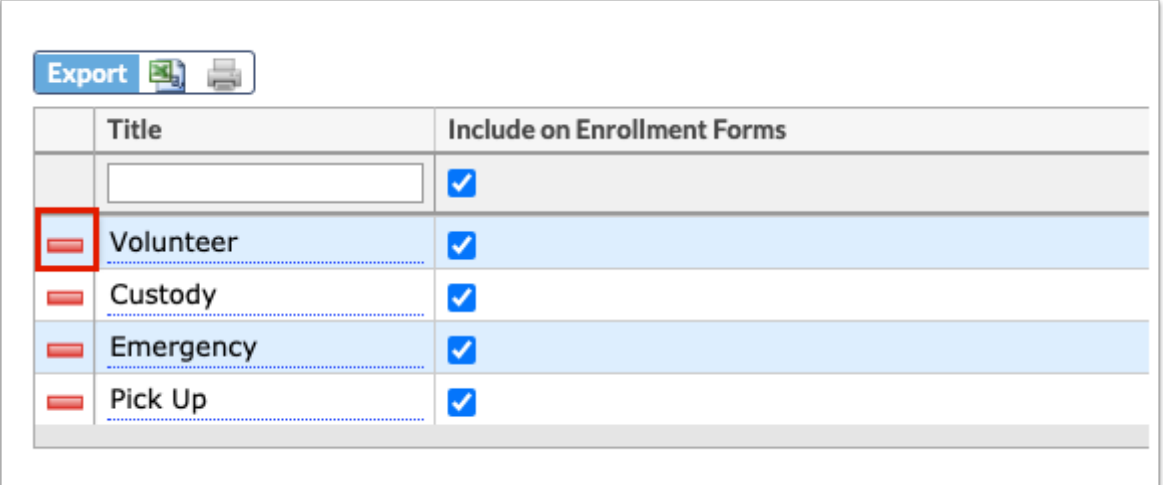

**a.** In the confirmation message, click **OK** to delete the flag. To **Cancel** and return to the main Address Fields screen, click the corresponding button.

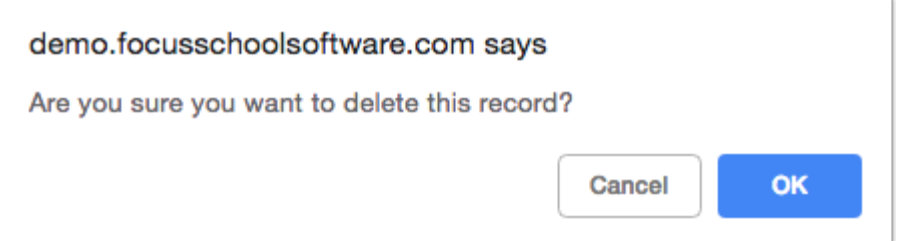

**b.** Upon clicking OK, you will return to the Address Fields screen. Click **Save** to apply changes. Notice the field to be deleted is grayed out.

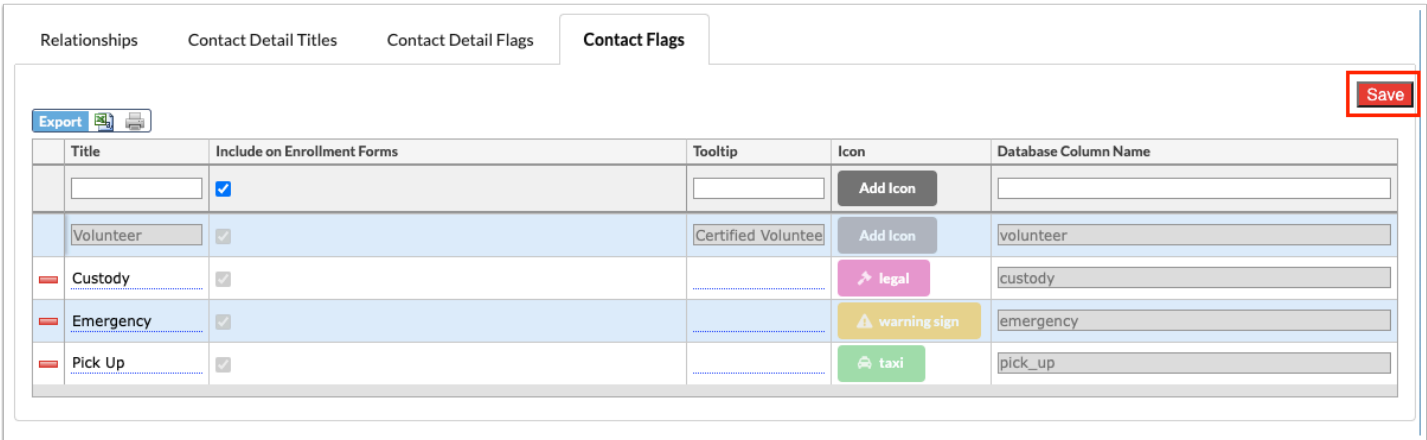

When adding or editing contacts in Students > [Student Info](https://focus.screenstepslive.com/s/admins/m/sis/l/643897-student-info) > Addresses & Contacts tab, the contact flags are available for selection in the Options section.

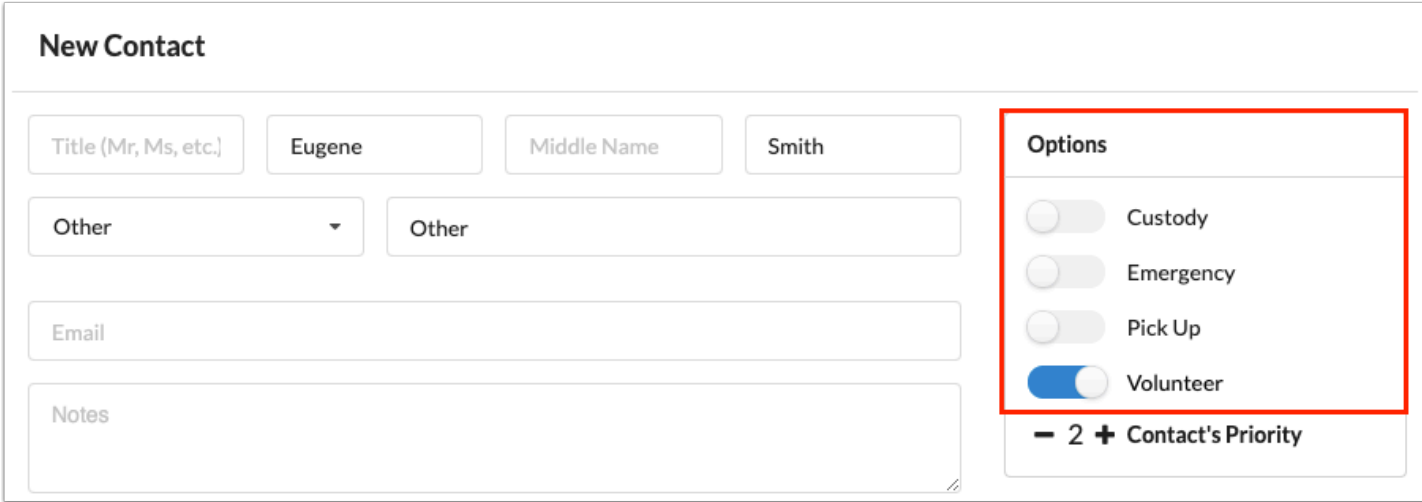